# 342BSM و 342BSE ةيساسألا تاطحملا نيوكت  $\overline{\phantom{a}}$

# المحتويات

[المقدمة](#page-0-0) [المتطلبات الأساسية](#page-0-1) [المتطلبات](#page-1-0) [المكونات المستخدمة](#page-1-1) [الاصطلاحات](#page-1-2) [أوصاف المنتجات واستخدامها](#page-1-3) [BSE342](#page-1-4) [BSM342](#page-1-5) [أوضاع التشغيل والأوصاف](#page-1-6) [التهيئة من خلال الأداة المساعدة لعميل المحطة الأساسية](#page-1-7) [تثبيت BSCU](#page-2-0) [تكوين العميل والاقتران بالمحطة الأساسية](#page-2-1) [تكوين المحطة الأساسية](#page-4-0) [تكوين المحطة الأساسية من خلال مستعرض ويب](#page-16-0) [إستعراض للوصول إلى المحطة الأساسية](#page-16-1) [خصائص المحطة الأساسية](#page-17-0) [التكوين من خلال برنامج Telnet](#page-21-0) [تحميل البرامج الثابتة](#page-22-0) [معلومات ذات صلة](#page-22-1)

# <span id="page-0-0"></span>المقدمة

توفر المحطتان الأساسيتان 342BSE Series 340 Aironet Cisco و 342BSM) يشار إليهما جميعا باسم المحطات الأساسية أو BSx (للمستخدمين المنزليين والمكاتب الصغيرة إمكانية الاتصال اللاسلكي بشبكة إنترانت أو الإنترنت. ويمكن توصيل المحطة الأساسية، المزودة بمنفذ -45RJ لشبكة إيثرنت، بالإنترنت من خلال خط المشترك الرقمي (DSL) او مودم الكبل. تم تزويد BSM342 بمودم اتصال مدمج v.90 بسرعة 56 كيلو والذي يمكن اجهزة الكمبيوتر المتعددة من الوصول إلى الإنترنت من خلال اتصال هاتفي واحد.

يمكنك تثبيت المحطة الأساسية وتكوينها بسرعة باستخدام واجهة رسومية سهلة الاستخدام. توفر الأداة المساعدة لعميل المحطة الأساسية (BSCU)، المضمنة مع النظام والمزودة للاستخدام مع مهايئات عميل Cisco Aironet، لعملاء Windows أداة سهلة الاستخدام لتنفيذ هذه المهام. يمكن لعملاء Linux و MacOS تهيئة المحطة الأساسية بسرعة وسهولة عبر إتصالات Telnet أو HTTP.

لا يحتوي 342BSE و 342BSM على منفذ وحدة تحكم لإنشاء اتصال كبل مباشر. تسمح الإعدادات الافتراضية لجهاز كمبيوتر عميل لاسلكي بالاقتران بالمحطة الأساسية، ومن هذه النقطة يمكنك إجراء اتصال من خلال وحدة التحكم في المحطة الأساسية (BSCU (أو مستعرض ويب أو عميل Telnet دون الحاجة إلى اتصال سلكي.

# <span id="page-0-1"></span>المتطلبات الأساسية

## <span id="page-1-0"></span>المتطلبات

قبل تنفيذ المهام الموضحة في هذا المستند، أستخدم الإجراءات التالية لتثبيت محول العميل:

● [سلسلة مهايئات الشبكة المحلية اللاسلكية 340 Aironet من Cisco](//www.cisco.com/univercd/cc/td/doc/product/wireless/aironet/adapters/index.htm)

● [سلسلة مهايئات الشبكة المحلية اللاسلكية 350 Aironet من Cisco](//www.cisco.com/univercd/cc/td/doc/product/wireless/airo_350/350cards/index.htm)

يجب أن يكون لديك أيضا وحدة BSCU مثبتة على كمبيوتر العميل (اتبع الخطوات المفصلة في قسم [تثبيت وحدة](#page-2-0) <u>[BSCU](#page-2-0))</u>. إذا كنت تخطط لتكوين المحطة الأساسية من عميل Linux أو MacOS، يجب أن تكون على دراية بمستعرضات الويب أو برنامج Telnet.

## <span id="page-1-1"></span>المكونات المستخدمة

ينطبق هذا المستند على المحطات الأساسية 342BSE و 342BSM التي تشغل أي إصدار من البرامج الثابتة.

على الرغم من إمكانية إستخدام محطة 25x342 Cisco Aironet الأساسية مع العديد من الأنظمة الأساسية المختلفة للأجهزة العميلة اللاسلكية، يتم حاليا دعم وحدة BSCU فقط على الأنظمة الأساسية التي تعمل بنظام التشغيل 95 Windows Microsoft و 98 و 2000 و ME و XP. يجب أن يستخدم عملاء Linux و MacOS مستعرض ويب أو عميل Telnet لتكوين المحطة الأساسية من خلال HTTP أو Telnet.

## <span id="page-1-2"></span>الاصطلاحات

للحصول على مزيد من المعلومات حول اصطلاحات المستندات، ارجع إلى [اصطلاحات تلميحات Cisco التقنية.](//www.cisco.com/en/US/tech/tk801/tk36/technologies_tech_note09186a0080121ac5.shtml)

# <span id="page-1-3"></span>أوصاف المنتجات واستخدامها

## <span id="page-1-4"></span>BSE342

تحتوي المحطة الأساسية 342BSE Aironet Cisco على واجهة إيثرنت 100/10 BaseT للاتصال بشبكة سلكية. ويمكن أن يستخدم 342BSE بروتوكول الاتصال من نقطة إلى نقطة (PPP (عبر الإيثرنت (PPPoE(، وهو بروتوكول كثيرا ما يتطلبه موفرو خدمة الإنترنت (ISPs (لتوصيل شبكة محلية بالإنترنت من خلال DSL أو مودم كبل.

## <span id="page-1-5"></span>BSM342

ويمتلك الطراز 342BSM إمكانات الطراز 342BSE، كما يتضمن مودم .90V للسماح باتصال مودم من خلال الطلب الهاتفي بمودم مزود بتقنية ISP.

## <span id="page-1-6"></span>أوضاع التشغيل والأوصاف

هناك ثلاثة أوضاع تشغيل قابلة للتكوين ل 342BSE: الكبل أو مودم DSL أو نقطة الوصول أو PPPoE. يتسم الطراز 342BSM بوضع إضافي واحد، ألا وهو الاتصال.

- يتيح وضع مودم الكبل/DSL للمحطة الأساسية الاتصال بمودم ISP والإنترنت من خلال كبل أو مودم DSL.
- يتم إستخدام وضع Ethernet-over-PPP عندما يستخدم ISP الخاص بك PPP من خلال كبل أو مودم DSL.
	- يدعم وضع نقطة الوصول شبكة لاسلكية مستقلة أو يتصل بشبكة LAN داخلية للوصول اللاسلكي. يتيح هذا التكوين للوحدات الطرفية اللاسلكية الوصول إلى موارد الشبكة المحلية مثل الطابعات والخوادم.
		- يربط وضع الطلب الهاتفي المحطة الأساسية بخط هاتف ويستخدم المودم الداخلي للاتصال ب ISP.

# <span id="page-1-7"></span>التهيئة من خلال الأداة المساعدة لعميل المحطة الأساسية

يتضمن تكوين المحطة الأساسية من خلال وحدة BSCU الخطوات التالية:

- .1 [تثبيت BSCU](#page-2-0)
- 2. <mark>[تكوين العميل](#page-2-1)</mark>
- 3. تكوين المحطة الأساس<u>ية</u>

## <span id="page-2-0"></span>تثبيت BSCU

اتبع الخطوات التالية لتثبيت وحدة BSCU:

- .1 إدراج بطاقة راديو العميل.
- 2. في حالة تثبيت الأداة المساعدة "حالة اتصال المحطة الأساسية (BSCs)" على الكمبيوتر، انقر بزر الماوس الأيمن على رمز الهاتف في درج النظام وحدد إنهاء قبل تثبيت وحدة BSCU.
	- .3 ضع الأسطوانة في مشغل ROM-CD الخاص بالكمبيوتر لاستخدامه في تكوين المحطة الأساسية.
		- .4 أستخدم "مستكشف Windows "لعرض محتويات القرص المضغوط.
			- .5 انقر نقرا مزدوجا فوق مجلد BSCU لعرضه.
			- 6. انقر نقرا مزدوجا على ملف setup.exe. يظهر معالج التثبيت.
				- .7 اتبع الخطوات التي يوفرها معالج التثبيت.
		- .8 عند طلب معالج التثبيت، حدد التحدث إلى محطة أساسية للوصول إلى الإنترنت.
	- .9 حدد خانة إدخال الأداة المساعدة لعميل محطة بدء التشغيل وانقر فوق إنهاء لبدء الأداة المساعدة.

## <span id="page-2-1"></span>تكوين العميل والاقتران بالمحطة الأساسية

لا تحتوي المحطة الأساسية على منفذ وحدة تحكم. ولذلك فمن الضروري للتكوين الأولي مع وحدة الاتصال اللاسلكية BSCU الاتصال بالمحطة الأساسية من خلال إرتباط الراديو. ومن أجل تحقيق ذلك، يجب تكوين العميل.

تحتوي المحطة الأساسية على إعداد المصنع الافتراضي لمعرف مجموعة الخدمة (SSID (الخاص بالتسونامي. يستخدم SSID لتحديد العملاء الذين يمكنهم الاقتران بالمحطة الأساسية. تعيين SSID على العميل إلى تسونامي. ارجع إلى <u>[تكوين محول العميل](//www.cisco.com/univercd/cc/td/doc/product/wireless/airo_350/350cards/windows/incfg/win_ch6.htm)</u> للحصول على معلومات إضافية حول تكوين العميل.

اتبع الخطوات التالية لتكوين العميل وإقرانه بالمحطة الأساسية:

- 1. من شريط قائمة الأداة المساعدة لعميل المحطة الأساسية، أختر **عميل**.
- 2. أختر **تحرير خصائص العميل** كما هو موضح في الشكل 1 **.شكل 1 تحديد القائمة**

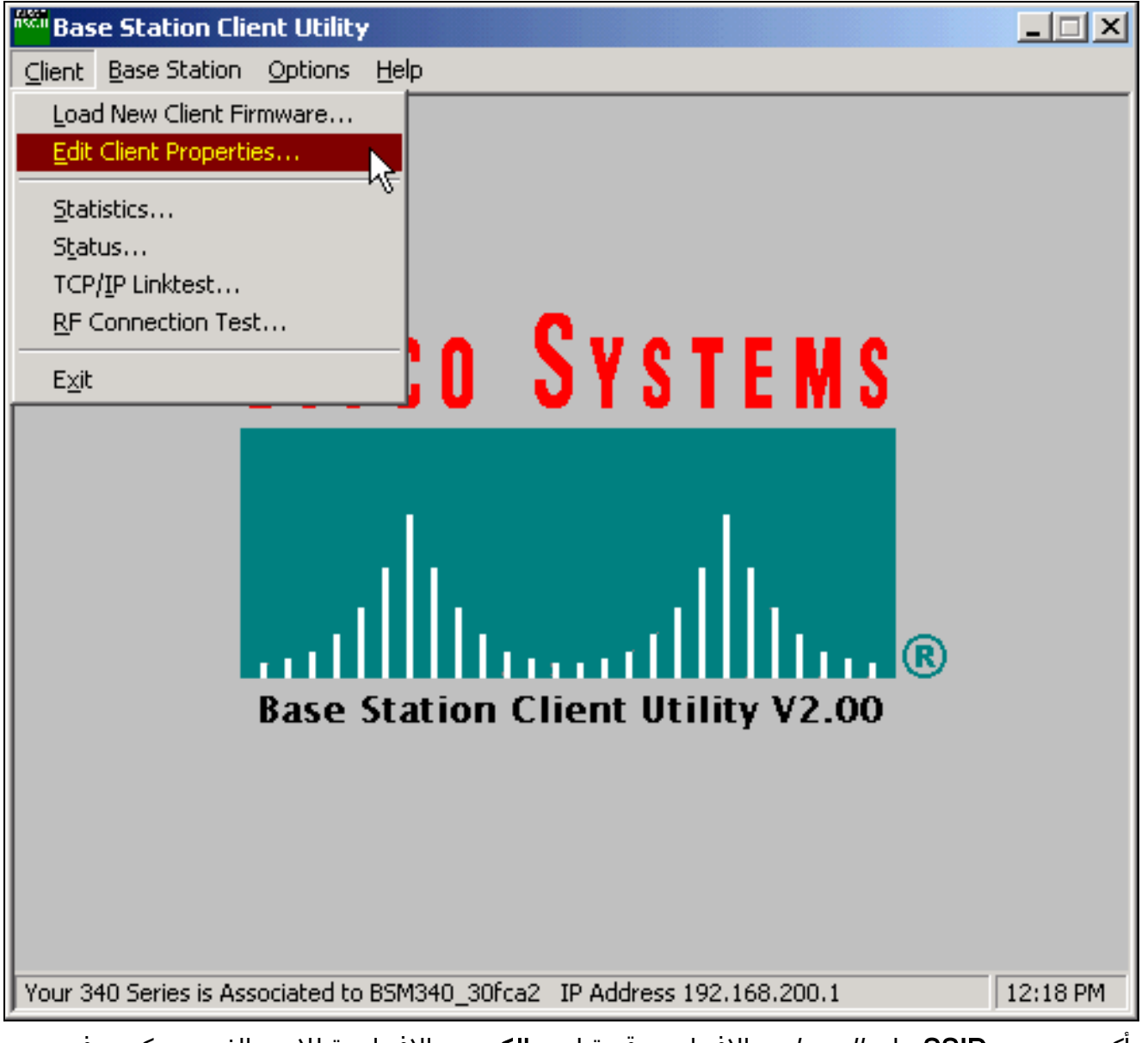

- 3. تاكد من تعيين SSID على *التسونامي* الافتراضي.قيمة اسم **الكمبيوتر** الافتراضية للاسم الذي تم تكوينه في نظام تشغيل Windows. يجب أن يكون هذا الاسم فريدا على الشبكة اللاسلكية.ملاحظة: قد يؤدي التغيير في إعداد <mark>اسم الكمبيوتر</mark> إلى عدم تشغيل برامج الشبكة الأخرى على الكمبيوتر وإلى عدم التعرف على كلمة مرور تسجيل الدخول إلى الكمبيوتر. توخ الحذر عند تغيير هذا الإعداد.
	- 4. تحقق من أن خانة الاختيار المميزة **تمكين التشفير (WEP)** غير محددة.
		- .5 وانقر فوق OK.

الشكل 2 - خصائص العميل

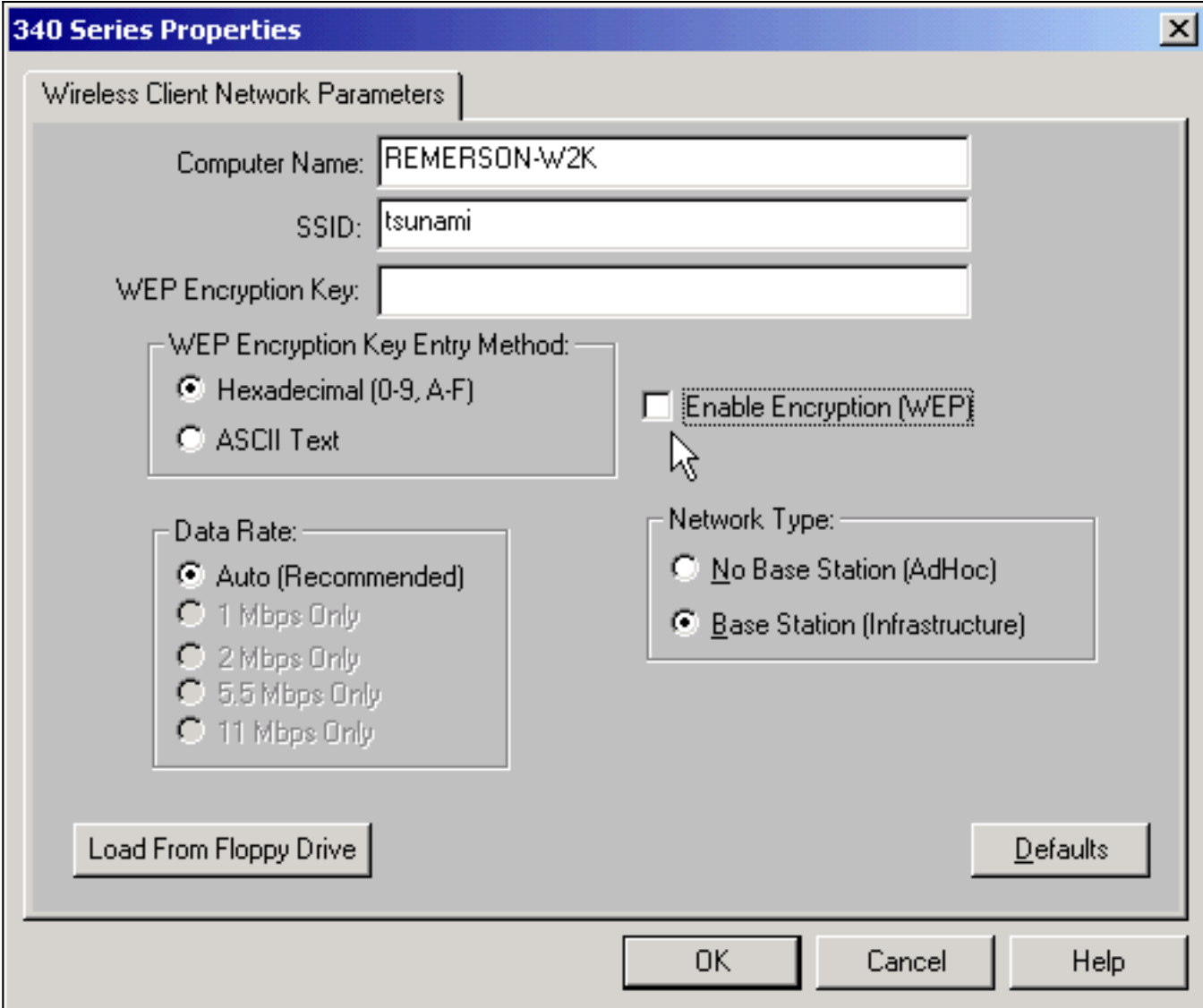

#### شكل 3 - شريط الحالة

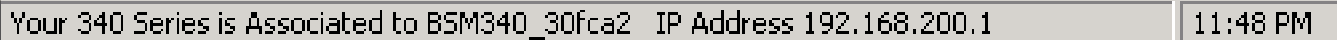

إذا فشل العميل في هذه النقطة في الاقتران بالمحطة الأساسية، فيجب إعادة ضبط المحطة الأساسية إلى إعداداتها الافتراضية. راجع [إعداد الافتراضيات باستخدام زر إعادة الضبط.](//www.cisco.com/warp/customer/102/wlan/pwrec-2.html#setting_data)

يوجد زر إعادة الضبط في فتحة صغيرة على اللوحة الخلفية للمحطة الأساسية ويتم إستخدامه لإعادة ضبط معلمات المحطة الأساسية على القيم الافتراضية.

لتنشيط زر إعادة الضبط، أكمل الخطوات التالية:

- .1 أدخل مشبك ورق مستو في الفتحة الصغيرة واضغط.
	- .2 أزل قصاصة الورق.
- 3. يقوم مؤشر الحالة بتعتيم الكهرمان لإظهار ان المحطة الأساسية تحتوي على قيم المعلمات الافتراضية التالية:ترسل المحطة الأساسية هذه الإعدادات إذا نقرت على موافق. انقر فوق تحرير إعدادات المحطة **الأساسية** لإجراء تغييرات على المحطة الأساسية.

## <span id="page-4-0"></span>تكوين المحطة الأساسية

بمجرد أن توضح وحدة BSCU أن العميل اللاسلكي مرتبط بالمحطة الأساسية، يمكنك متابعة التكوين.

1. من شريط القائمة، أختر **محطة أساسية**.

2. اختر إعداد المحطة الأساسية.الشكل 4 - تحديد القائمة

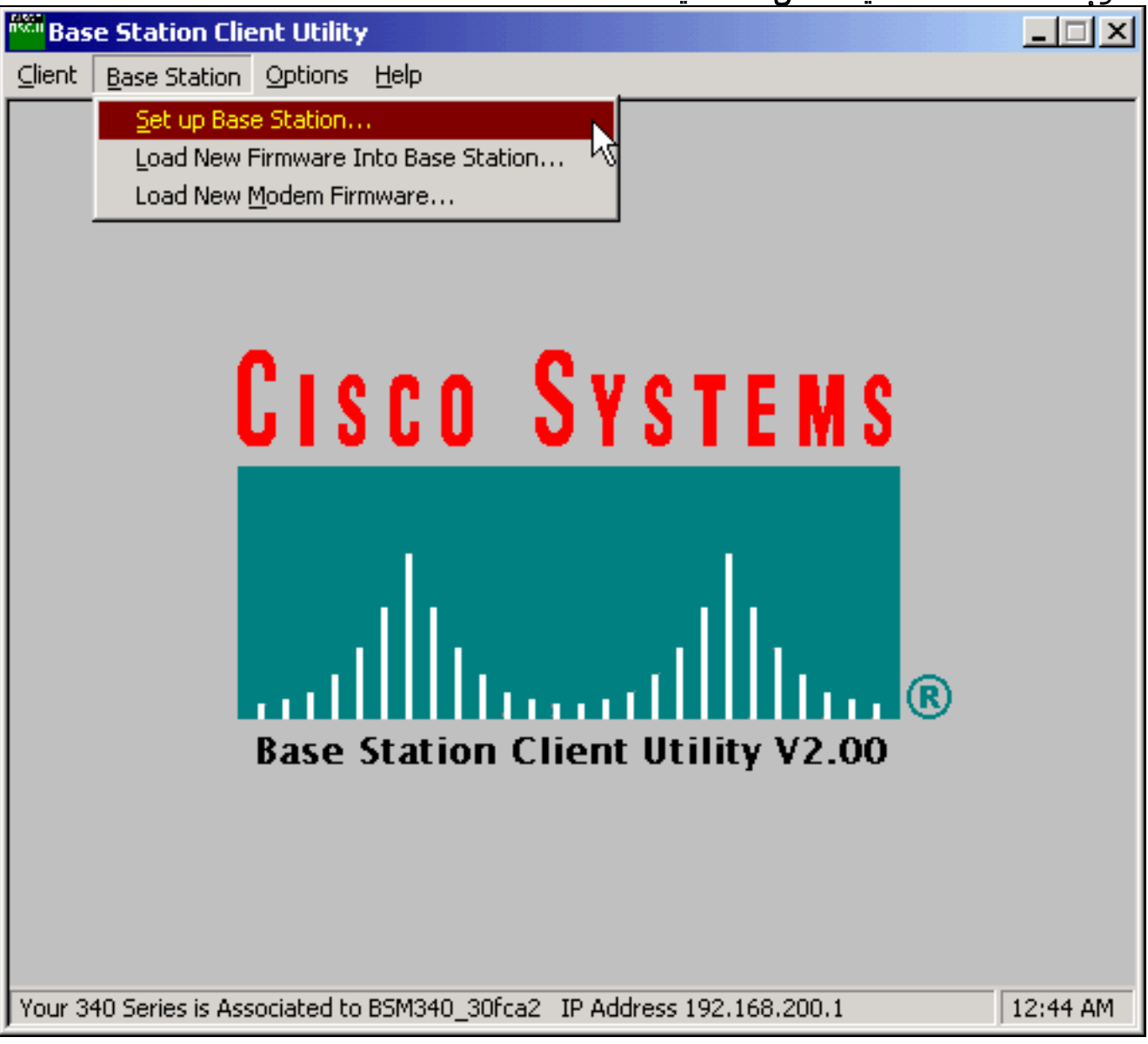

يعرض إعداد المحطة الأساسية مع نافذة الإعدادات الخاصة بي إعدادات المحطة الأساسية الحالية.الشكل 5 - الإعدادات الحالية

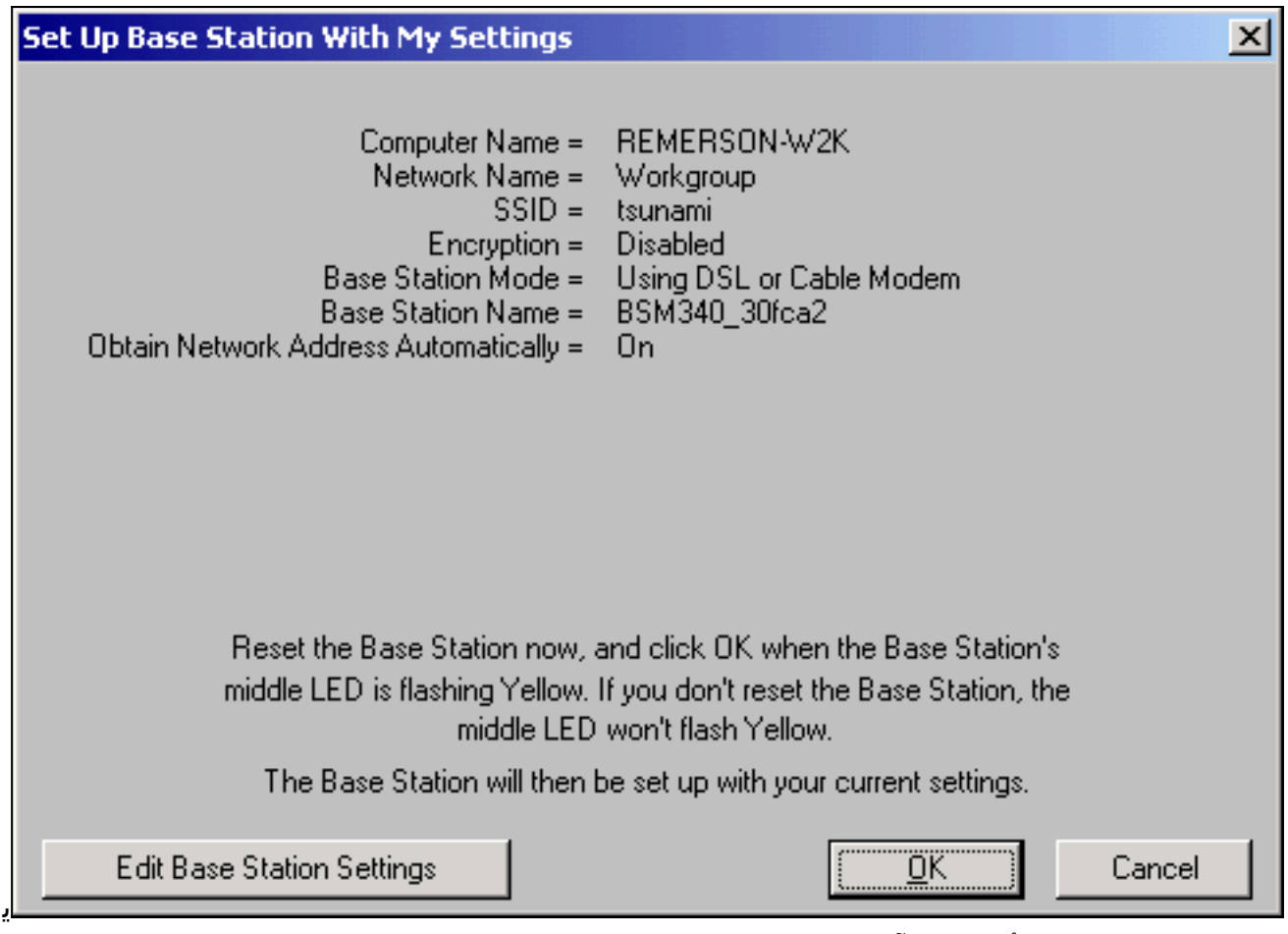

مكن تكوين المحطة الأساسية الآن لتلائم الدور المقصود منها في الشبكة.

3. إذا كنت راضيا عن الإعدادات المعروضة، انقر على **موافق**.عند النقر فوق **موافق** لقبول إعدادات المحطة الأساسية، تقوم وحدة BSCU بتكوين المحطة الأساسية إلى الإعدادات، ثم تقوم بتكوين راديو العميل في الكمبيوتر الشخصي اللاسلكي تلقائيا إلى نفس إعدادات المحطة الأساسية.

### معلمات الشبكة اللاسلكية

عند النقر فوق الزر تحرير إعدادات المحطة الأساسية، تظهر شاشة معلمات الشبكة اللاسلكية للمحطة الأساسية، حيث يمكنك قبول أو تغيير SSID وطريقة إدخال مفتاح الخصوصية المكافئة للتوصيل السلكي (WEP (ومفتاح تشفير WEP وإعداد التشفير للمحطة الأساسية وبطاقة العميل.

### الشكل 6 - معلمات الشبكة اللاسلكية

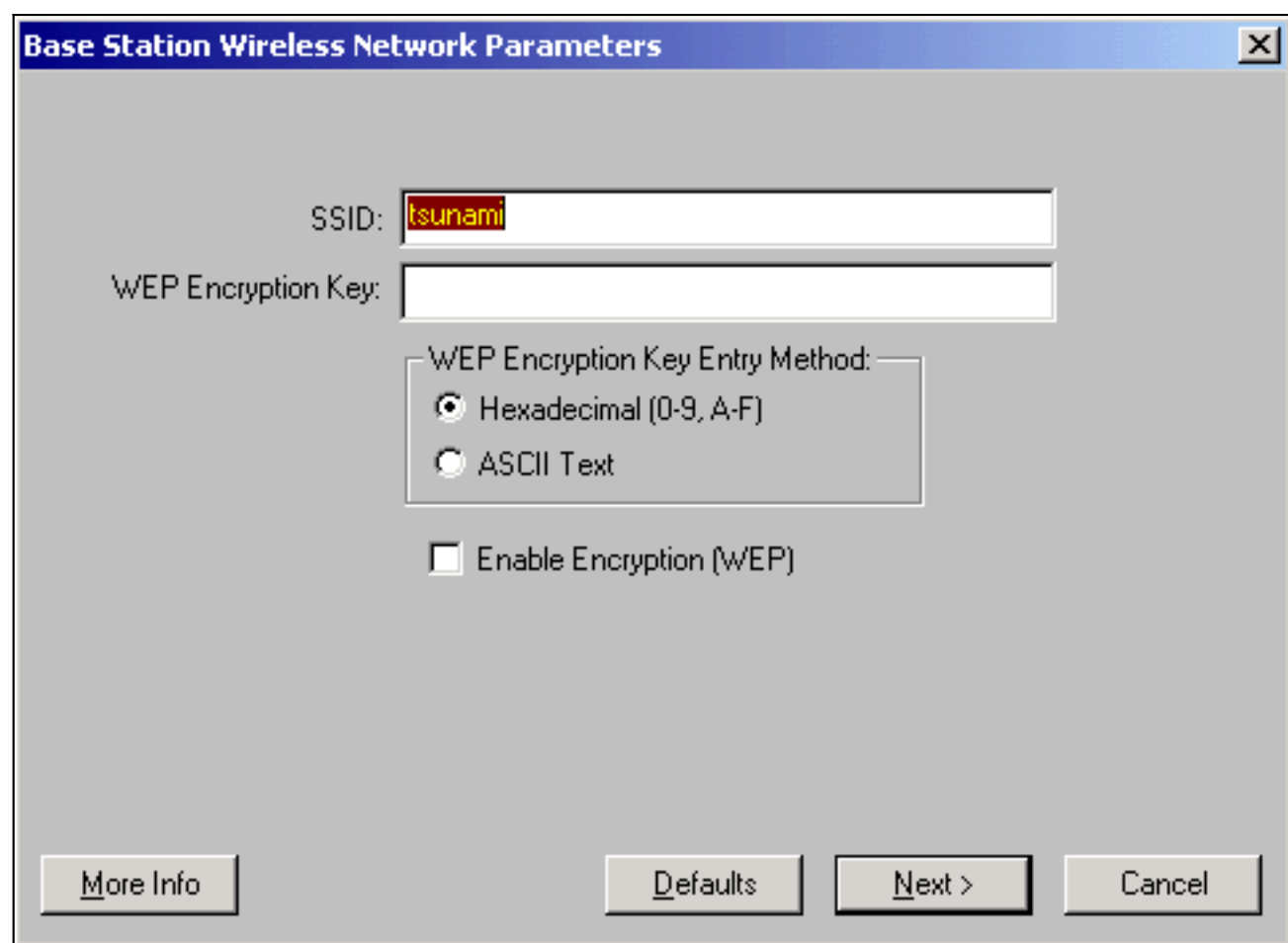

يحدد معرف الخدمة SSID) تعيين معرف الخدمة) شبكة الراديو الخاصة بالمحطة الأساسية ويجب إستخدامه من قبل جميع الأجهزة اللاسلكية التي تتصل بالمحطة الأساسية. لتغيير هذه القيمة، أدخل اسما جديدا في مربع الإدخال. يمكنك إدخال من 1 إلى 32 حرف ASCII.

### يحدد أسلوب إدخال مفتاح تشفير WEP أسلوب إدخال مفتاح التشفير. لتغيير هذه القيمة، انقر إما نص سداسي عشر .ASCII نص أو ،)a-f ،9-0)

يوفر مفتاح **تشفير WEP** التأمين مع تشفير 128-بت. يجب إعداد مفتاح التشفير بشكل مماثل تماما على جميع الأجهزة اللاسلكية والمحطة الأساسية. لا يتاح هذا الإدخال إلا على بطاقات راديو العميل التي تدعم 128 WEP بت. تعتمد الإدخالات المسموح بها في هذا الحقل على طريقة إدخال المفتاح المختارة. لإدخال ASCII، يمكن إستخدام من 1 إلى 13 حرف ASCII. إذا تم إختيار إدخال سداسي عشر، يمكن إستخدام من 1 إلى 26 حرف سداسي عشر (AF ،9-0).

يتيح مربع الاختيار **تمكين التشفير (WEP) أو يعطل إستخدام تشفير 128-بت.** انقر المربع لتغيير الإعداد.

ملاحظة يجب أن تتطابق إعدادات مفتاح تشفير SSID و WEP في كافة أجهزة الكمبيوتر العميلة اللاسلكية تماما مع الإعدادات الموجودة في المحطة الأساسية. إذا قمت بتغيير هذه المعلمات في المحطة الأساسية، فاستخدم وحدة BSCU في جميع أجهزة الكمبيوتر اللاسلكية الأخرى لإعادة تكوين بطاقات العملاء الخاصة بها لمطابقة الإعدادات الجديدة.

بمجرد تكوين معلمات الشبكة، انقر فوق الزر المسمى التالي.

خصائص المحطة الأساسية

تتيح لك **شاشة خصائص المحطة الأساسية** تحديد خيارات نوع الاتصال الموضحة في الشكل 7.

الشكل 7 - خصائص المحطة الأساسية

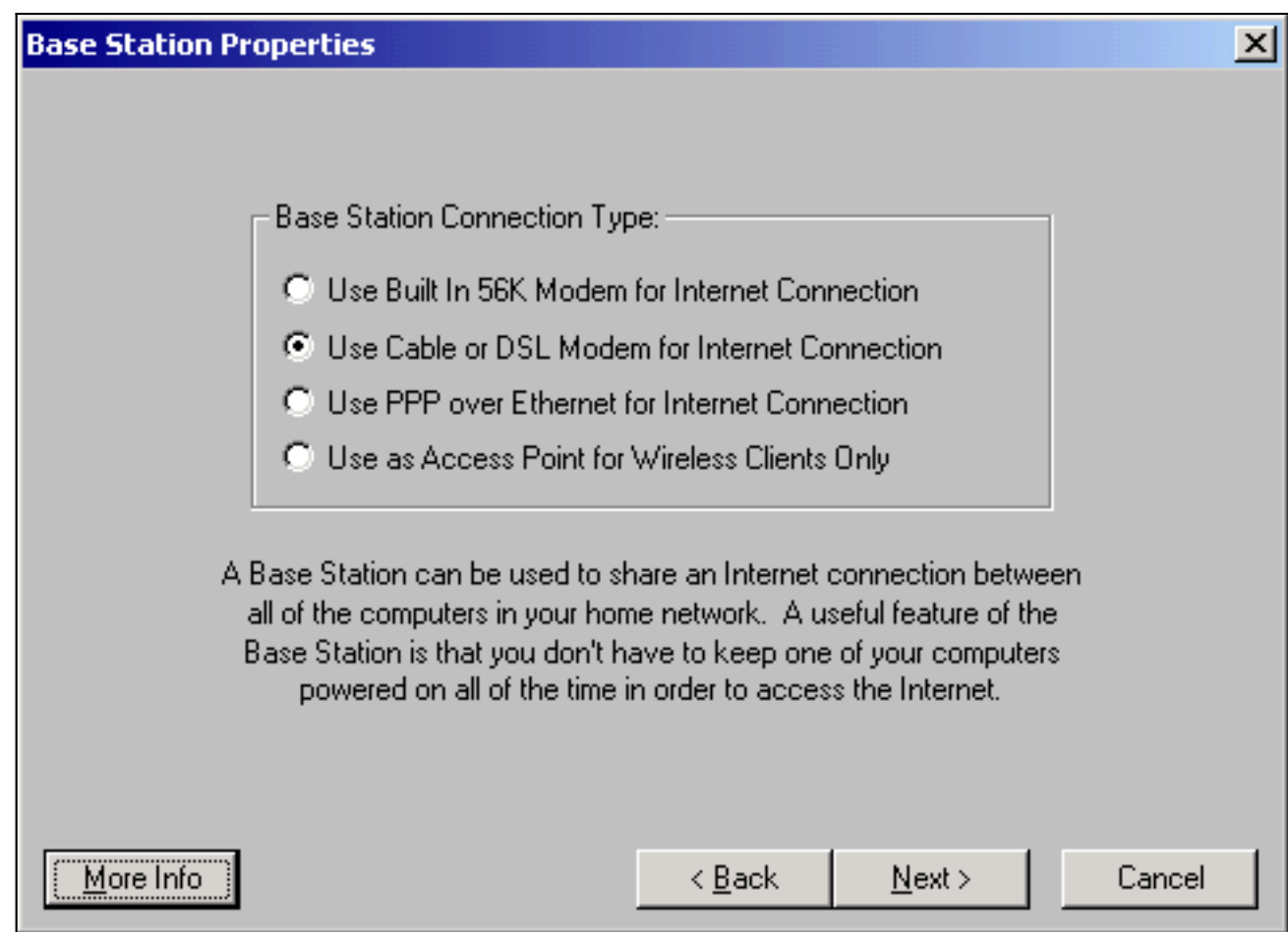

للاطلاع على أوصاف الحالات المختلفة، راجع قسم <u>أوضاع التشغيل والأوصاف</u>. انقر زر الخيار من الصيغة التي تريد إستخدامها وانقر زر **التالي**.

- [إعداد وضع مودم DSL/الكبل](#page-8-0)
	- [الإعداد لوضع PPPoE](#page-10-0)
	- [الإعداد لوضع نقطة الوصول](#page-12-0)
		- [إعداد ل Dialup](#page-14-0)

### <span id="page-8-0"></span>إعداد وضع مودم DSL/الكبل

إذا كان لديك اتصال إنترنت عالي السرعة إما من إرتباط DSL أو من مودم كبل، فقد تقوم بإرفاق المحطة الأساسية بواجهة الإيثرنت على مودم DSL/الكبل.

وضع مودم Cable أو DSL هو الوضع الافتراضي على المحطة الأساسية. يتيح لك هذا الوضع الاتصال بمودم DSL أو الكبل الموجود الذي يوفره مزود الخدمة الخاص بك.

في شاشة خصائص المحطة الأساسية (تظهر في الشكل 7) حدد إستخدام الكبل أو مودم DSL لاتصال الإنترنت وانقر فوق التالي.

شكل 8 - خصائص مودم الكبل/DSL

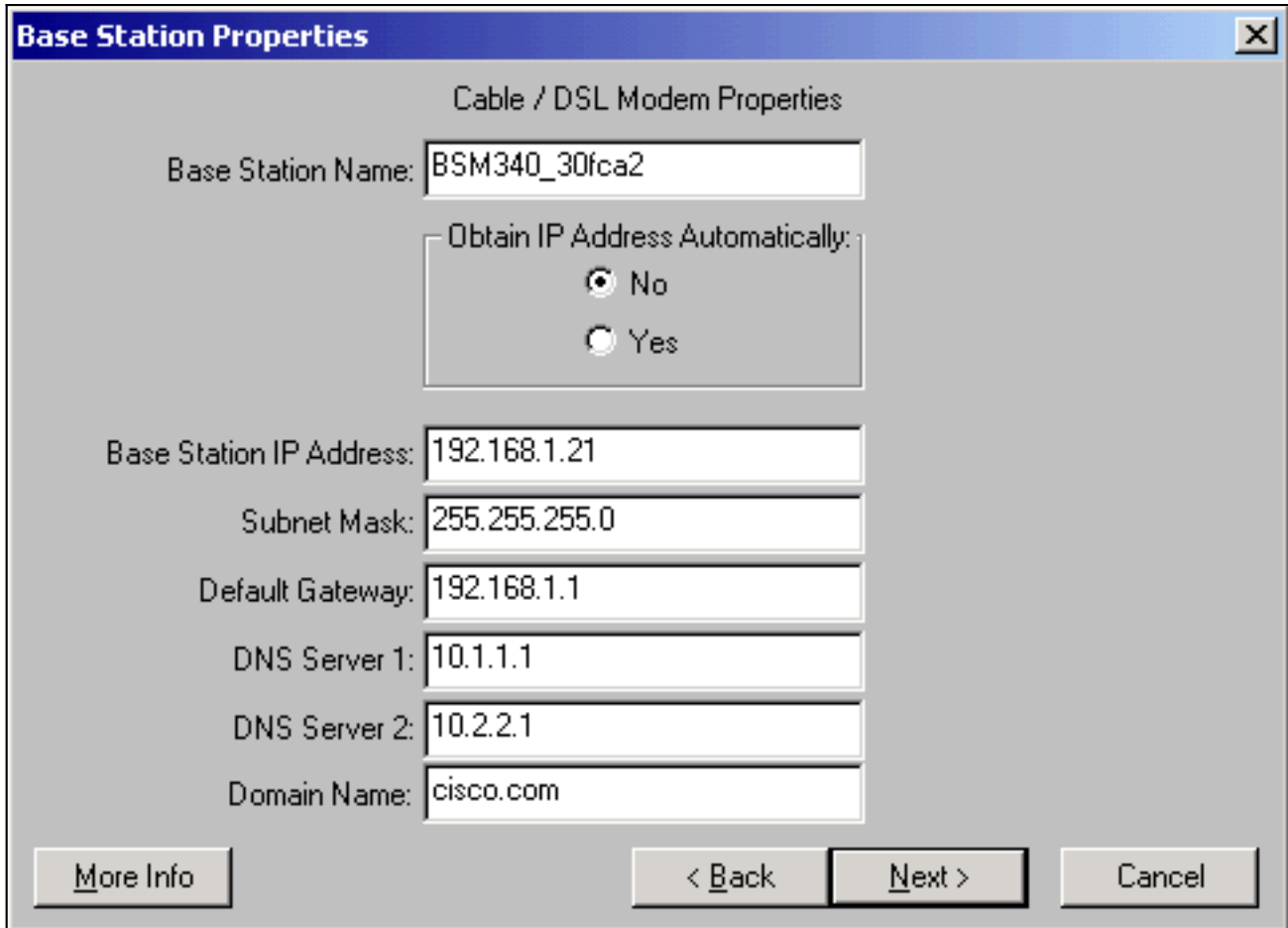

انقر فوق **التالي** ثم تعود إلى شاشة الإعداد الرئيسية باستخدام المعلمات التي تم تكوينها. انقر فوق **موافق** لإرسال المعلمات عبر الارتباط اللاسلكي إلى المحطة الأساسية.

شكل 9 - إعدادات الكبل/DSL

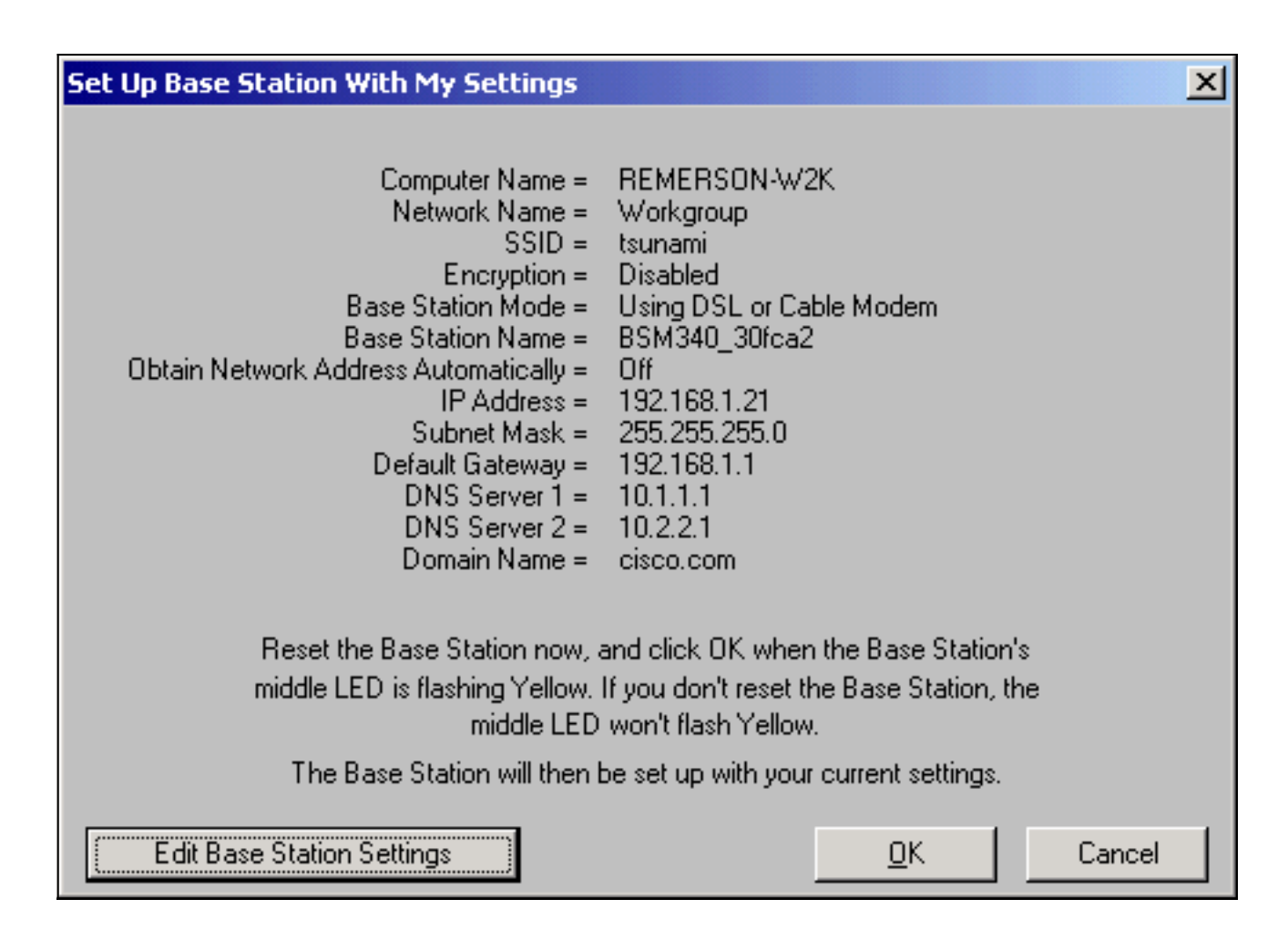

### <span id="page-10-0"></span>الإعداد لوضع PPPoE

يتم إستخدام وضع PPP عبر الإيثرنت (PPPoE (عندما يتطلب ISP البروتوكول للاتصال من خلال مودم الكبل أو مودم DSL. ويتم توصيل المحطة الأساسية بشكل فعلي بواسطة الإيثرنت بمودم DSL أو الكبل.

في شاشة خصائص المحطة الأساسية (تظهر في الشكل 7) حدد إستخدام بروتوكول النقطة إلى النقطة عبر الإيثرنت (PPP (لاتصال الإنترنت وانقر فوق التالي.

في شاشة خصائص PPP عبر الإيثرنت التي تظهر، أدخل اسم المستخدم وكلمة المرور المقدمة من ISP الخاص بك، واسم المجال. انقر فوق Next) التالي).

شكل 10 - خصائص PPPoE

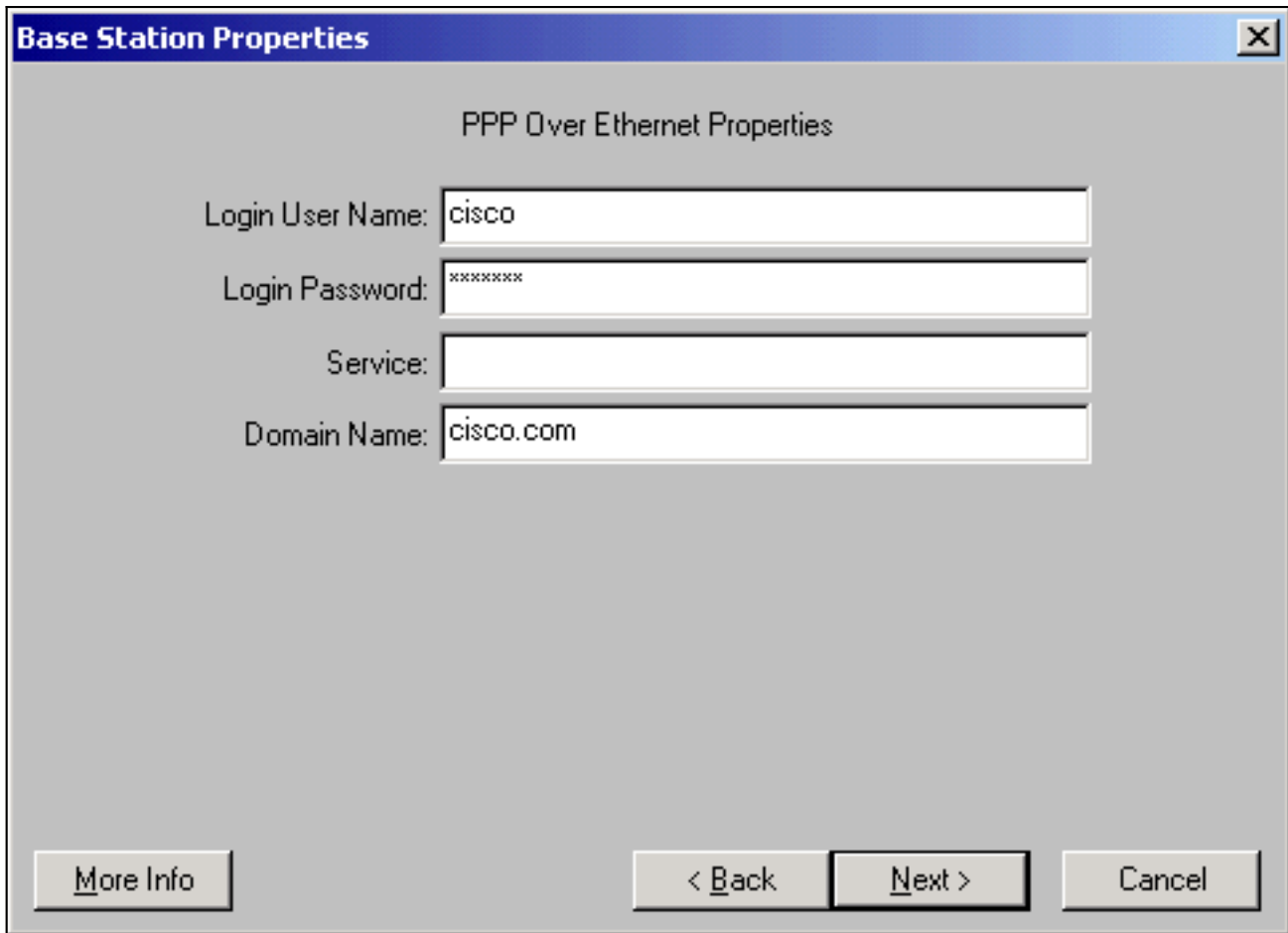

يتم عرض الإعدادات الجديدة. تحقق من تعيين وضع المحطة الأساسية والمعلمات الأخرى وانقر فوق **موافق** لإرسال التكوين إلى المحطة الأساسية.

شكل 11 - إعدادات PPPoE

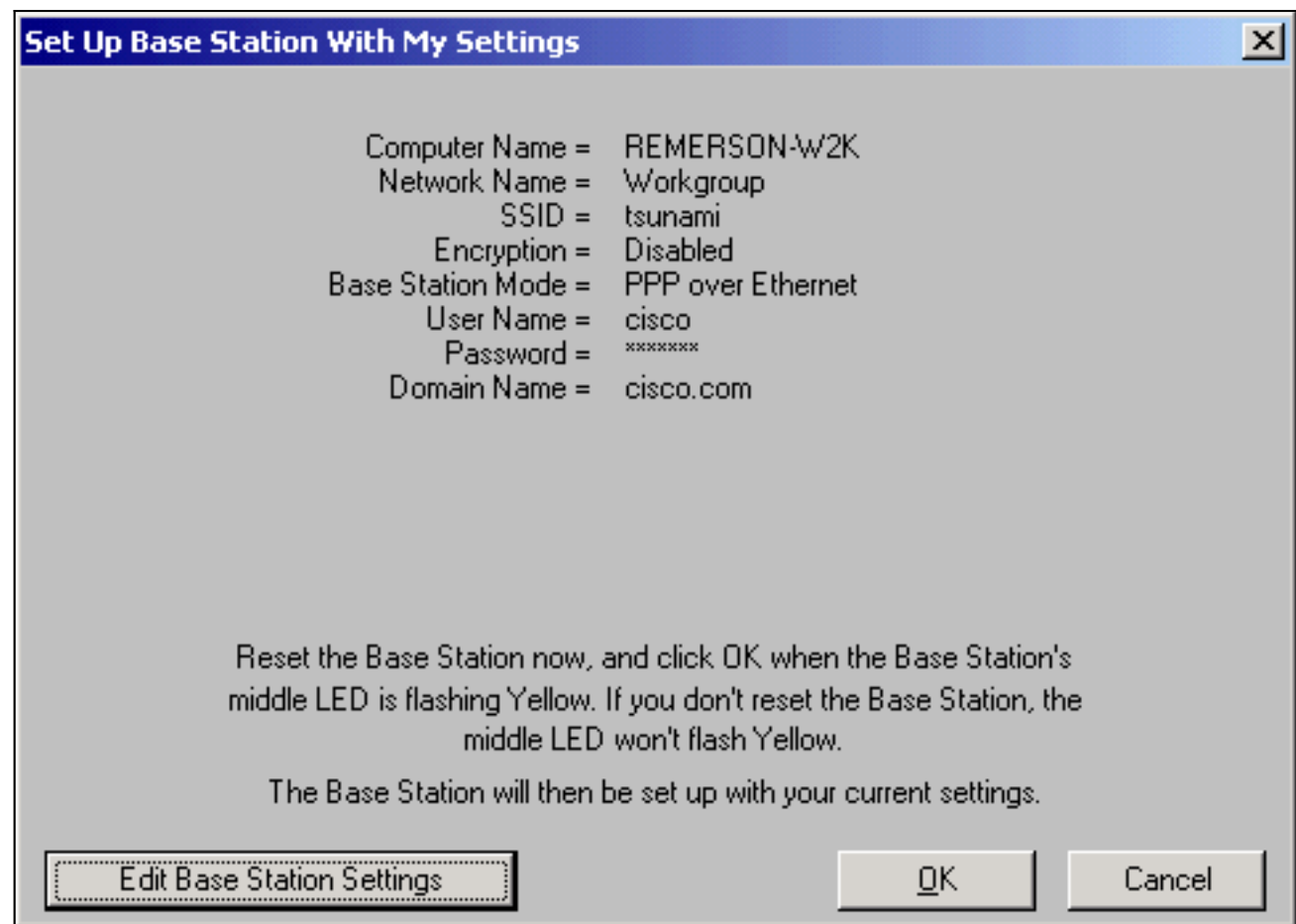

### <span id="page-12-0"></span>الإعداد لوضع نقطة الوصول

في وضع نقطة الوصول، يمكن أن تتصل المحطة الأساسية بشبكة محلية سلكية داخلية. في هذا الوضع، يمكن للأجهزة اللاسلكية الوصول إلى شبكة LAN السلكية لموارد الشبكة.

في وضع نقطة الوصول لا توفر المحطة الأساسية وظيفة خادم DHCP أو وظيفة NAT للأجهزة اللاسلكية أو السلكية. إذا كانت الشبكة السلكية تحتوي على خادم DHCP، يمكن تعيين أجهزة الكمبيوتر اللاسلكية للحصول تلقائيا على معلومات الشبكة من خلال DHCP عند إستخدام بطاقة الراديو. تعمل المحطة الأساسية كنقطة وصول نموذجية وتمرر حزم DHCP إلى خادم DHCP أو منه.

ملاحظة: للحصول على عنوان IP للمحطة الأساسية عند إستخدام خادم DHCP خارجي، يمكنك إستخدام أداة إعداد IPSU (IP (المساعدة الموجودة في القرص المضغوط للمحطة الأساسية Series 340 Aironet Cisco) ارجع إلى [تثبيت IPSU\(](//www.cisco.com/en/US/docs/wireless/base_station/340/configuration/guide/Base_Ch3.html#81192).

في شاشة خصائص المحطة الأساسية (تظهر في الشكل 7)، انقر على زر إستخدام كنقطة وصول للعملاء اللاسلكيين فقط وانقر على التالي.

في شاشة خصائص نقطة الوصول التي تظهر، حدد ما إذا كانت المحطة الأساسية تستلم معلومات IP الخاصة بها تلقائيا. إذا لم تكن هناك مساحة، فقم بتعبئة معلومات العنوان والقناع والبوابة و DNS المناسبة لشبكتك، ثم انقر فوق التالي.

شكل 12 - خصائص نقطة الوصول

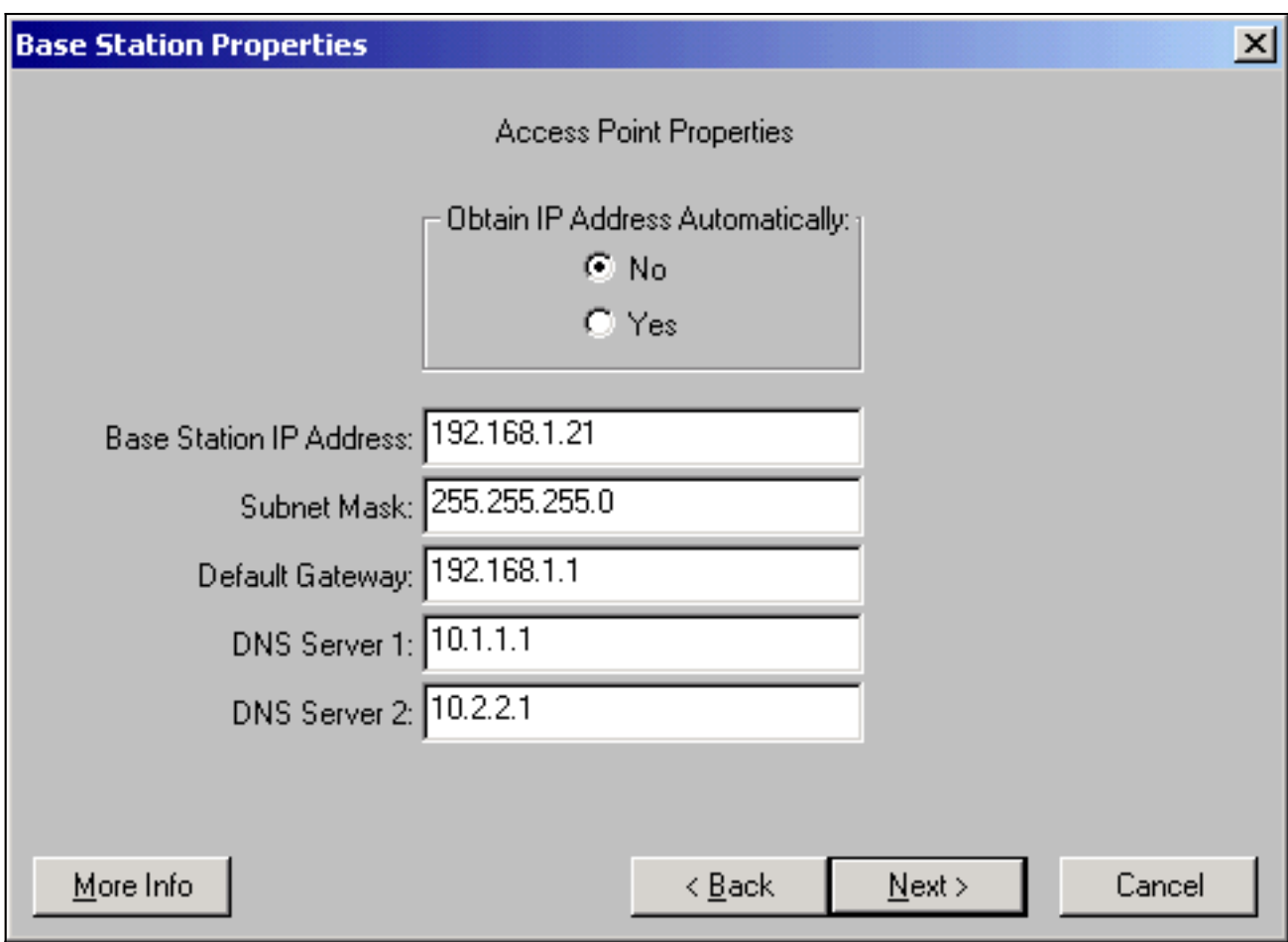

يتم عرض الإعدادات الجديدة. تحقق من تعيين وضع المحطة الأساسية والمعلمات الأخرى ثم انقر فوق **موافق** لإرسال التكوين إلى المحطة الأساسية.

شكل 13 - إعدادات نقطة الوصول

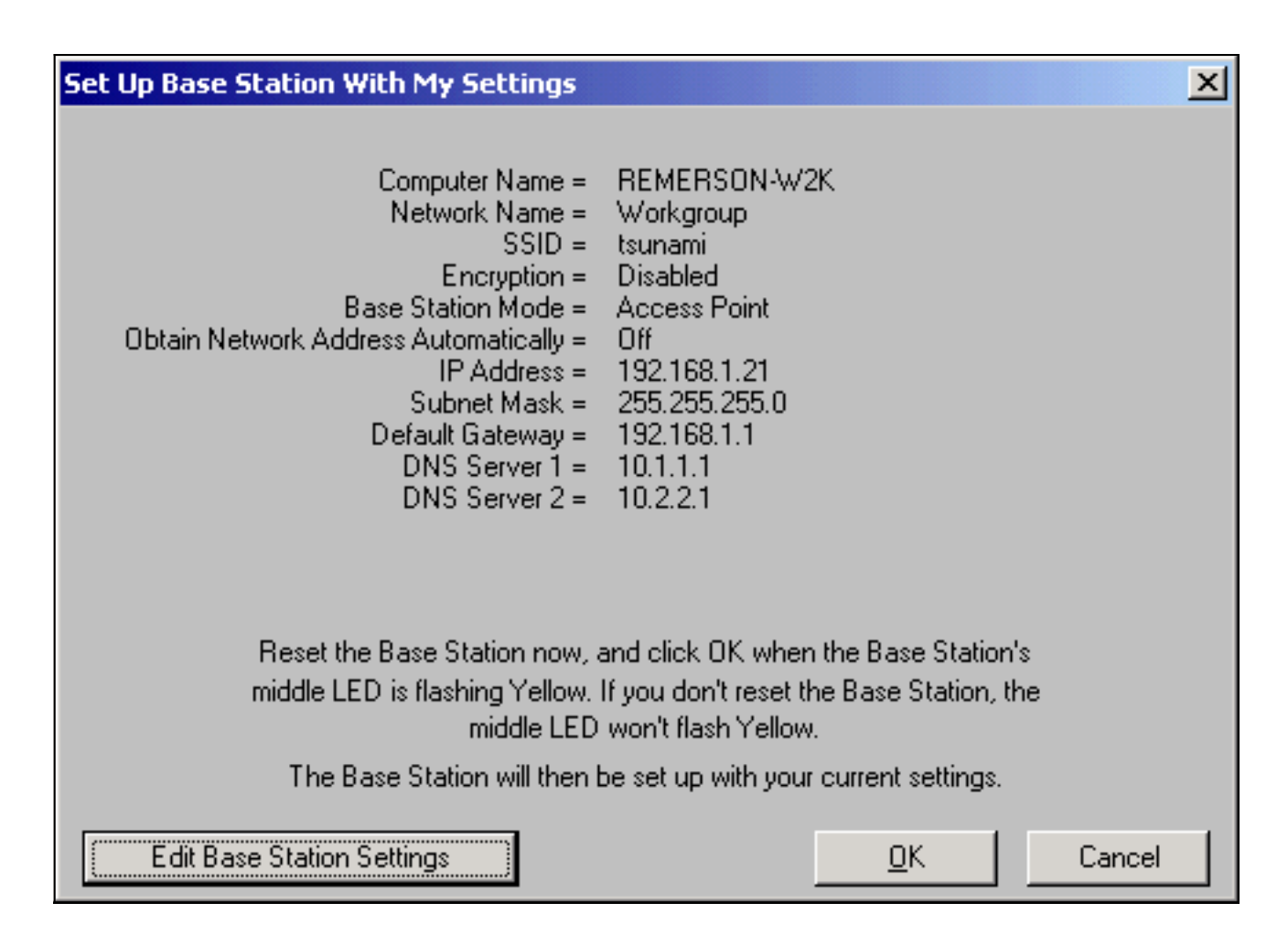

### <span id="page-14-0"></span>إعداد ل Dialup

يتضمن 342BSM مودم مضمن للاتصال ب ISP في غياب اتصال إنترنت عريض النطاق. يمكن لأجهزة الكمبيوتر العميلة بدء اتصال اتصال الاتصال عند الطلب، أو يمكن تكوينها للاتصال ب ISP عندما يتم تشغيلها يدويا.

في شاشة خصائص المحطة الأساسية (تظهر في الشكل 7) حدد إستخدام مودم مدمج بسرعة 56 كيلو لاتصال الإنترنت، ثم انقر على التالي. تظهر شاشة خصائص مودم Dialup.

الشكل 14 - خصائص مودم الطلب الهاتفي

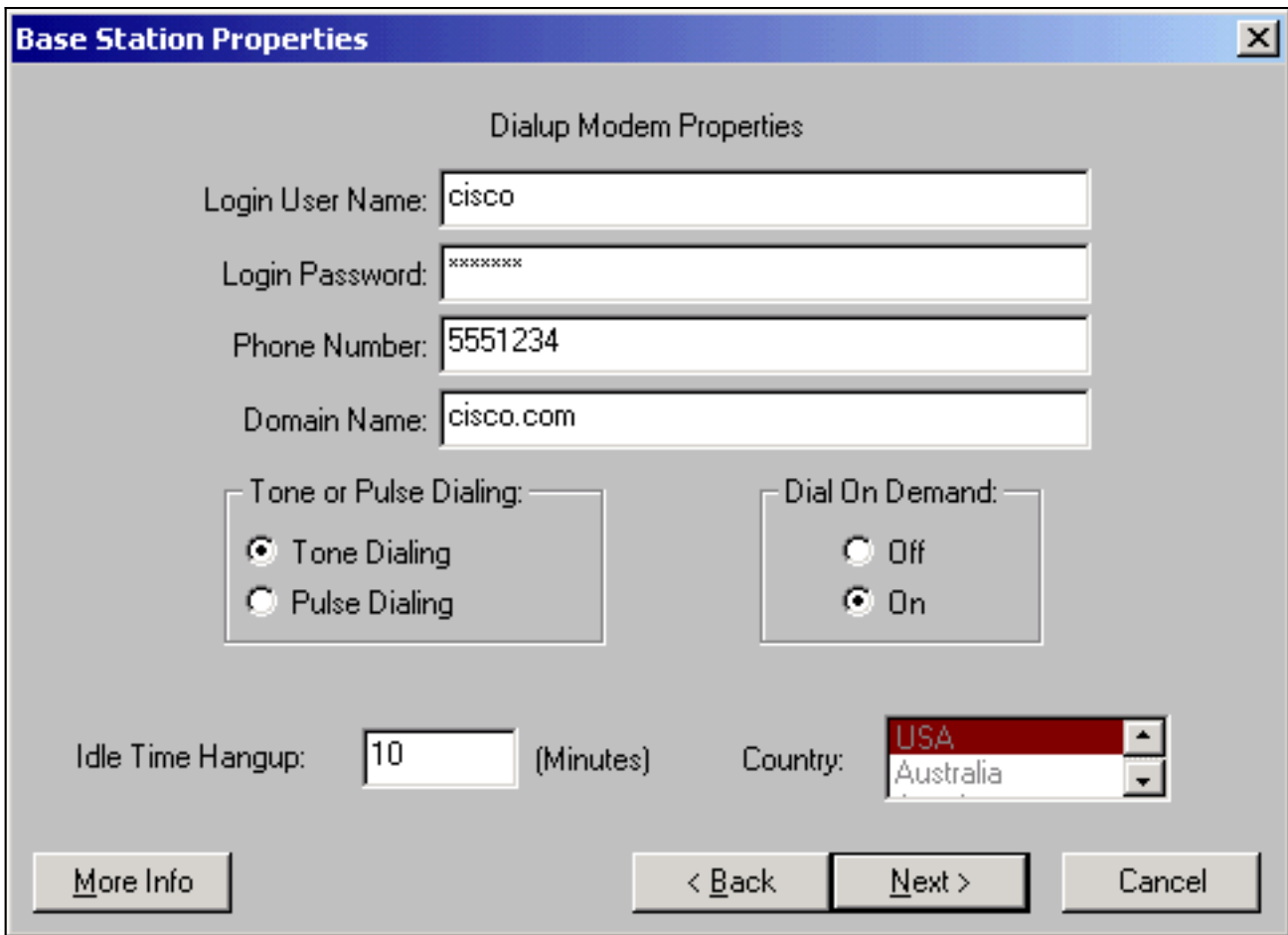

يجب أن يتم توفير إعدادات اسم المستخدم وكلمة المرور ورقم الهاتف واسم المجال بواسطة ISP الخاص بك.

حدد طلب النغمات أو طلب النبض استنادا إلى إمكانيات خط الهاتف حيث يتم توصيل المحطة الأساسية.

قم بتعيين إعداد الطلب عند الطلب على تشغيل إذا كنت تريد أن يتصل المودم تلقائيا ب ISP عندما يكون هناك حركة مرور من كمبيوتر العميل. إذا أخترت **إيقاف تشغيل**، يجب عليك النقر فوق **توصيل** في شاشة **حالة اتصال المحطة** ا**لأساسية** (BSCs) أو (عند إستخدام متصفح إنترنت) انقر فوق **بدء اتصال** في شاشة القائمة الرئيسية للمحطة الأساسية لبدء الاتصال يدويا.

يوضح إعداد وقت وضع Hangup Idle للمودم عدد الدقائق التي يجب خلالها البقاء على اتصال ب ISP إذا لم يتم تمرير حركة مرور IP عبر الخط. كن على علم بأن مزود خدمة الإنترنت (ISP (قد يكون لديه وقت خمول أقل مكون على نهايته من الاتصال.

يحدد إعداد الدولة رمز البلد للمودم المتكامل. قم بتعيين هذا إلى الدولة التي يتم فيها تشغيل المحطة الأساسية (وليس إلى الدولة التي يطلب فيها المودم، إذا قمت بالطلب دوليا).

#### شكل 15 - إعدادات مودم Dialup

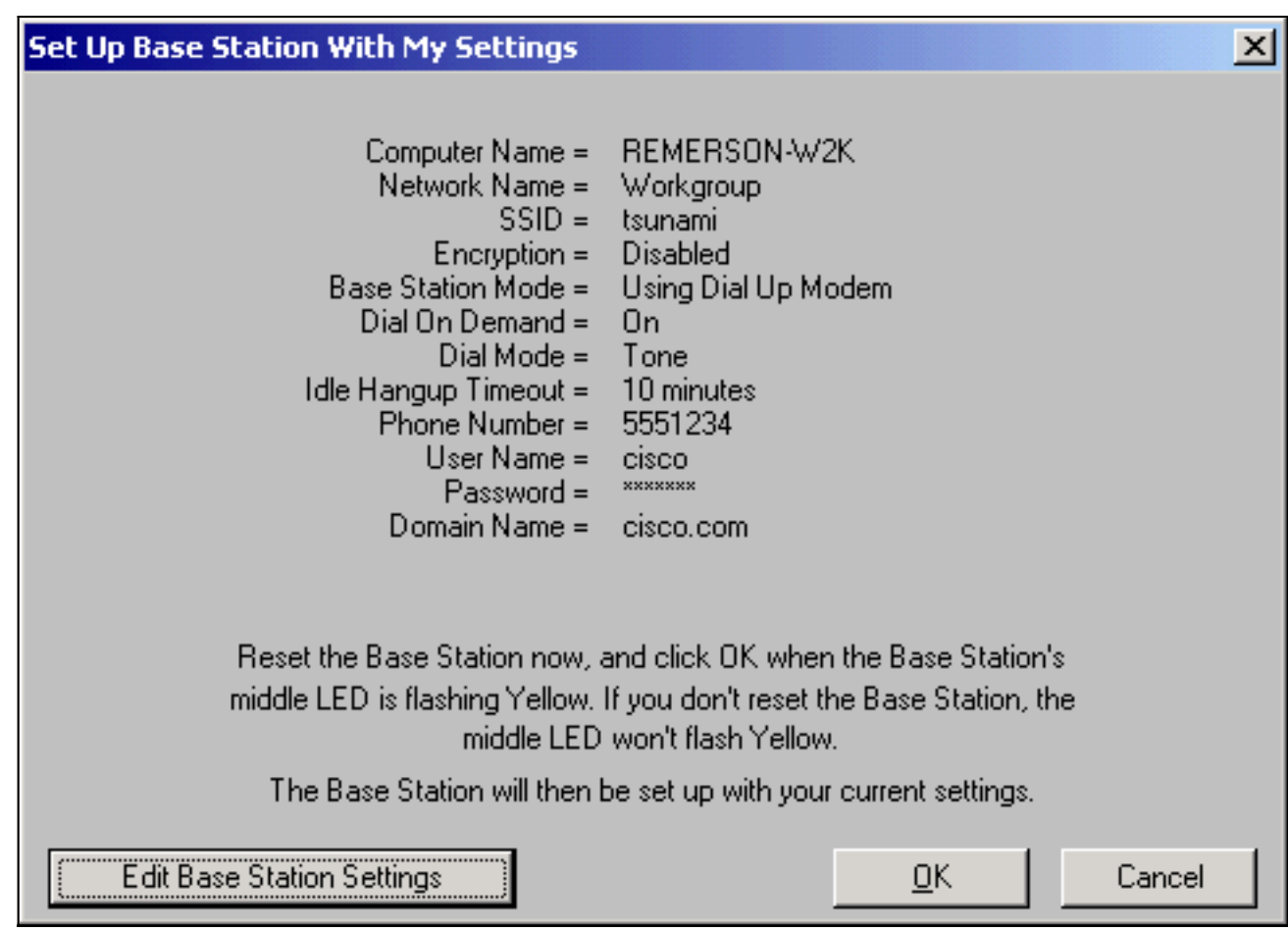

طقطقت **بعد ذلك** و يتم عرض العملية إعداد اتصال. تحقق من المعلمات، ثم انقر فوق **موافق** لإرسال التكوين إلى المحطة الأساسية.

# <span id="page-16-0"></span>تكوين المحطة الأساسية من خلال مستعرض ويب

إذا كنت تستخدم نظاما أساسيا ليس Windows أو ترغب في عدم إستخدام وحدة BSCU، فيمكنك تكوين المحطة الأساسية من مستعرض ويب.

<span id="page-16-1"></span>إستعراض للوصول إلى المحطة الأساسية

للاتصال بالمحطة الأساسية باستخدام مستعرض ويب، أدخل عنوان IP الخاص ب BSx عنوان IP ل &apos في منطقة العنوان أو الموقع بمتصفح الويب. عنوان IP الافتراضي هو 192.168.200.1؛ إذا كنت قد قمت بتغييره مسبقا، فأدخل العنوان الصحيح.

ملاحظة: إذا فشل المستعرض في الاتصال إما بعنوان IP الافتراضي أو بعنوان قمت بتكوينه، فأعد تعيين المحطة الأساسية إلى إعداداتها الافتراضية. راجع <u>[إعداد الافتراضيات باستخدام زر إعادة الضبط](//www.cisco.com/warp/customer/102/wlan/pwrec-2.html#setting_data)</u> للإجراء.

وبمجرد الاتصال، يتم عرض صفحة الإعداد الرئيسية.

شكل 16 - صفحة الإعداد الرئيسية

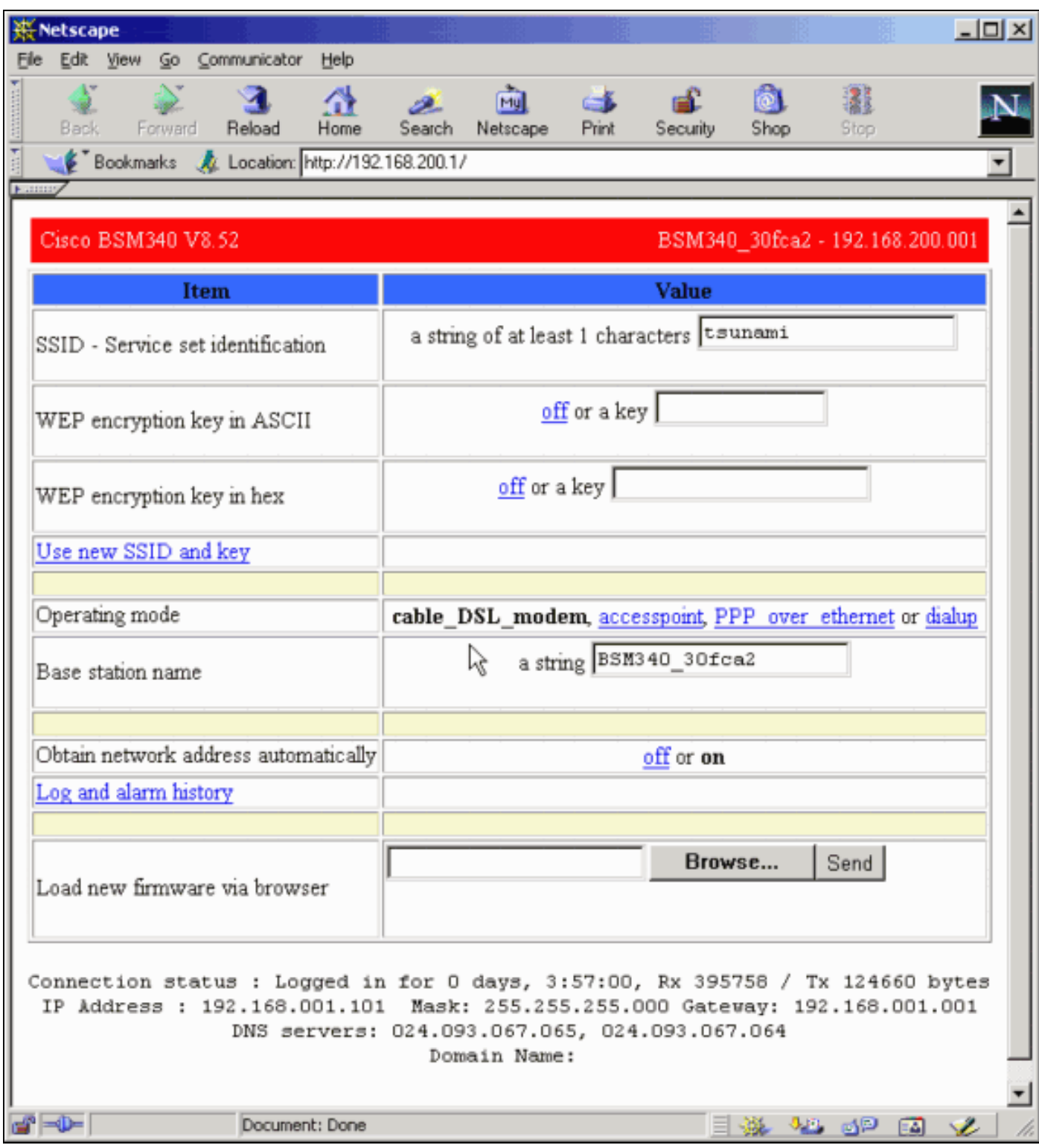

تعرض شاشة الإعداد الرئيسية الإعدادات الحالية للمحطة الأساسية.

## <span id="page-17-0"></span>خصائص المحطة الأساسية

يجب عليك تغيير القيم الافتراضية لكل من SSID و WEP. للقيام بذلك، اكتب القيمة الجديدة في مربع النص. عندما تقوم بإدخال معلومات في مربعات إدخال المستعرض، يجب الضغط على مفتاح الإدخال لإكمال الإدخال. إذا قمت بإجراء تغييرات على SSID ومفتاح WEP، فيجب عليك تعيينها على جهاز العميل باستخدام الأداة المساعدة لعميل .Aironet

لتنشيط التغييرات على المحطة الأساسية، انقر فوق إستخدام SSID ومفتاح جديدين.

#### إعداد وضع مودم DSL/Cable

في الشكل ،16 يمكنك أن ترى أن وضع التشغيل الافتراضي للمحطة الأساسية هو modem\_dsl\_cable، بالحروف السوداء. تتضمن الخيارات الأخرى القابلة للتكوين المتوفرة في وضع مودم DSL/Cable:

- اسم المحطة الأساسية: أدخل اسما جديدا للمحطة الأساسية هنا واضغط على مفتاح الإدخال.
- **احصل على عنوان الشبكة تلقائيا**: إذا تلقت المحطة الأساسية معلومات عنونة IP من خادم DHCP، فاترك هذه المجموعة قيد التشغيل. إذا لم تكن هناك مساحة، فحدد إيقاف تشغيل. تقوم الشاشة بتحديث خيارات تكوين IP وإظهارها. يجب توفير معلومات العنوان والقناع والبوابة و DNS واسم المجال بواسطة موفر خدمة الإنترنت (ISP (لديك. يجب الضغط على Enter بعد كتابة كل إدخال.

### الإعداد لوضع PPPoE

من الصفحة الرئيسية، الموضحة في الشكل 16، انقر فوق PPP\_over\_ethernet.

تتسع الصفحة الرئيسية مع محددات PPPoE التي سيتم إدخالها. قم بتعبئة اسم تسجيل الدخول وكلمة المرور واسم المجال. يجب توفير هذه القيم من قبل موفر خدمة إنترنت. تأكد من الضغط على Enter في نهاية كل إدخال.

### شكل 17 - صفحة إعداد PPPoE

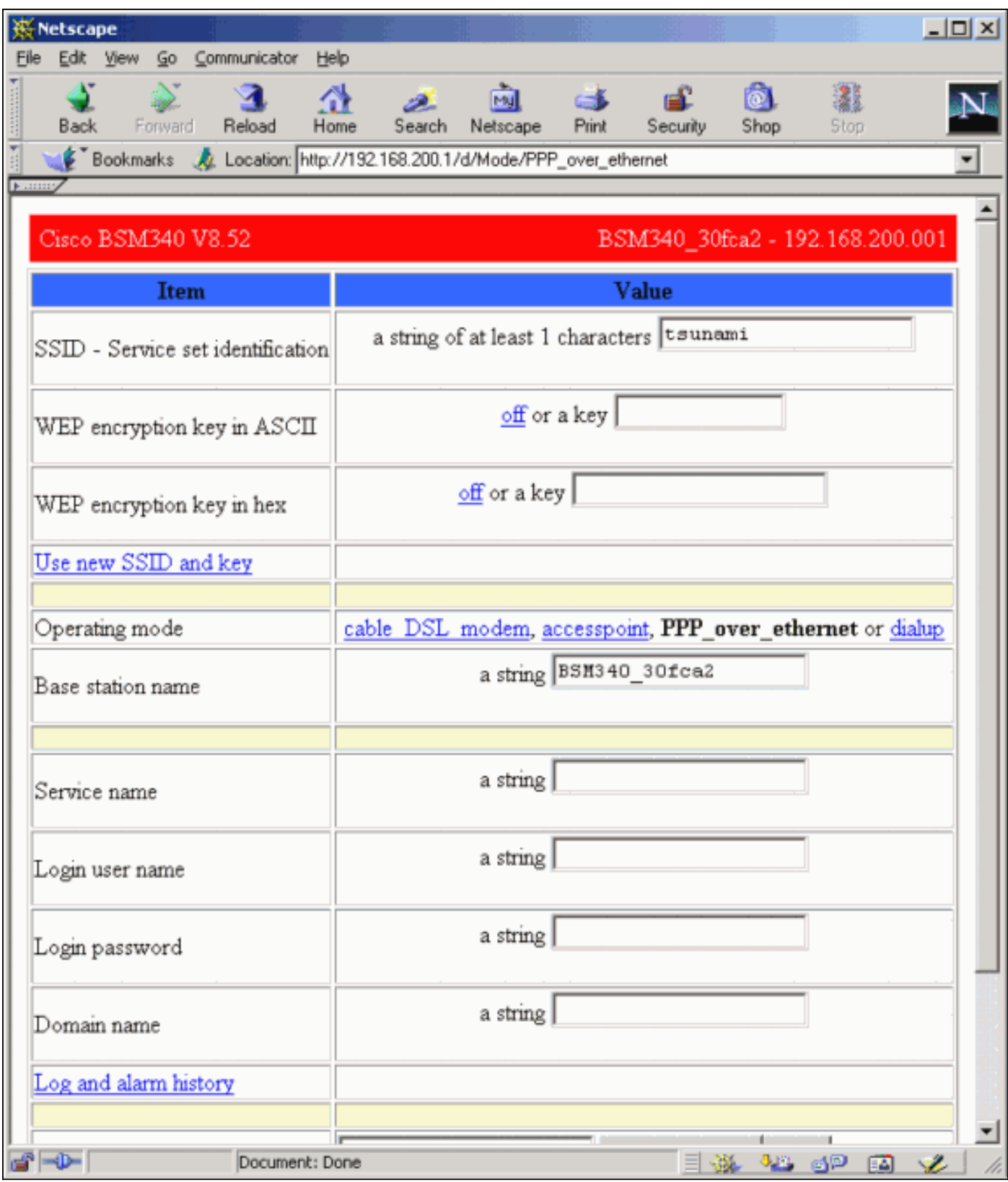

### الإعداد لوضع نقطة الوصول

من الصفحة الرئيسية، الموضحة في الشكل 16، انقر فوق **نقطة الوصول**.

تتسع الصفحة الرئيسية مع إدخال معلمات نقطة الوصول. قم بتعبئة معلومات العنوان والقناع والبوابة و DNS واسم المجال. تأكد من الضغط على Enter في نهاية كل إدخال.

## شكل 18 - صفحة إعداد نقطة الوصول

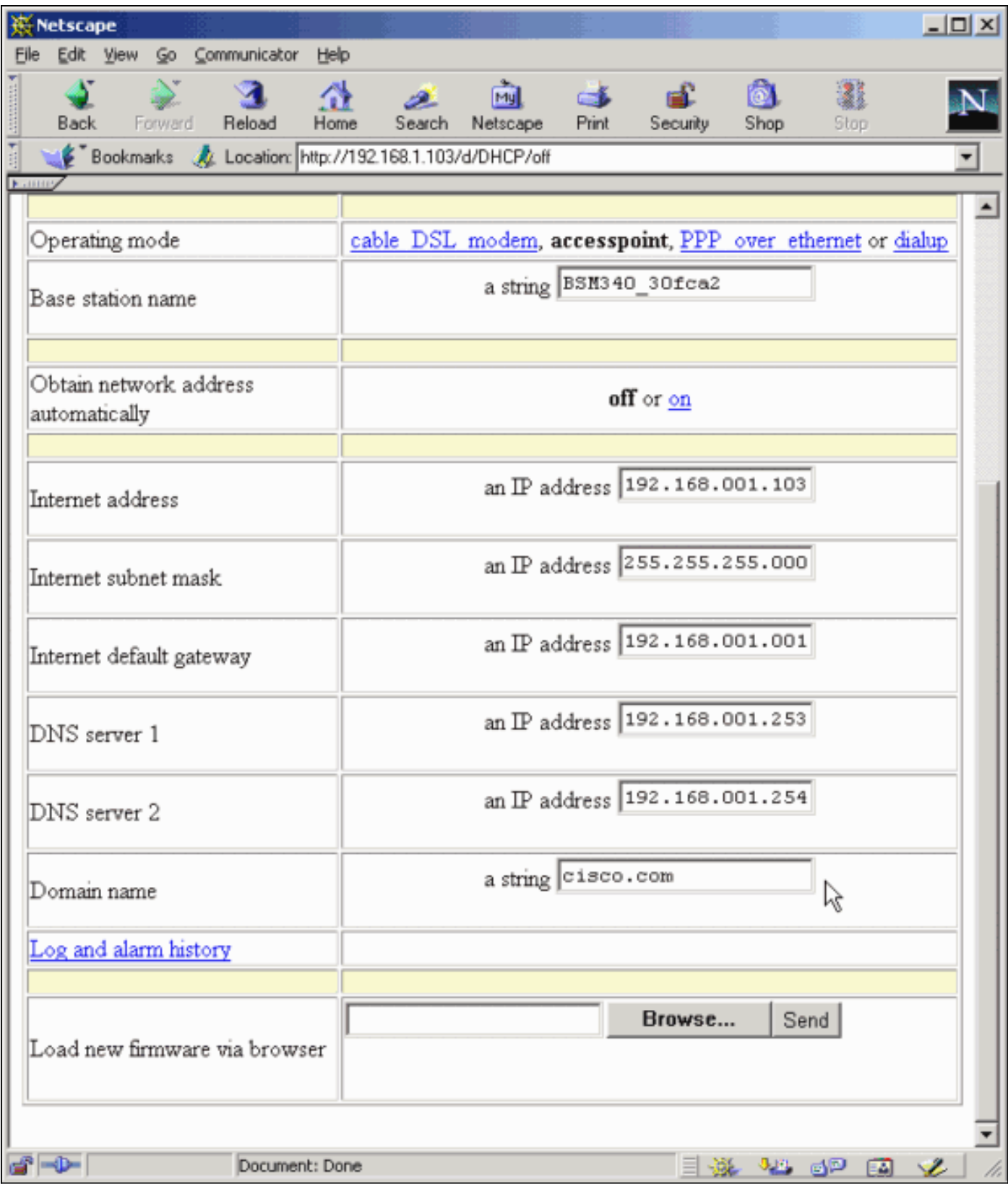

### الإعداد لوضع الطلب الهاتفي

من الصفحة الرئيسية، الموضحة في الشكل 16، انقر فوق PPP\_over\_ethernet.

تتسع الصفحة الرئيسية مع محددات PPPoE التي سيتم إدخالها. قم بتعبئة اسم تسجيل الدخول وكلمة المرور واسم المجال. يجب توفير هذه القيم من قبل موفر خدمة إنترنت. تأكد من الضغط على Enter في نهاية كل إدخال.

يجب تعيين إعداد الطلب عند الطلب إلى تشغيل إذا كنت تريد أن يتصل المودم تلقائيا ب ISP عندما يكون هناك حركة مرور من كمبيوتر العميل. إذا أخترت إيقاف تشغيل، فيجب النقر فوق بدء اتصال لبدء الاتصال يدويا، أو إيقاف اتصال

#### لإنهاء مكالمة مودم يدويا.

تخبر محاضر وقت الخمول الخاصة بالتسبب في إعداد تشويش المودم كم دقيقة للبقاء متصلا ب ISP إذا لم يتم تمرير حركة مرور IP عبر الخط. كن على علم بان مزود خدمة الإنترنت (ISP) قد يكون لديه وقت خمول اقل مكون على نهايته من الاتصال.

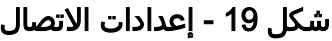

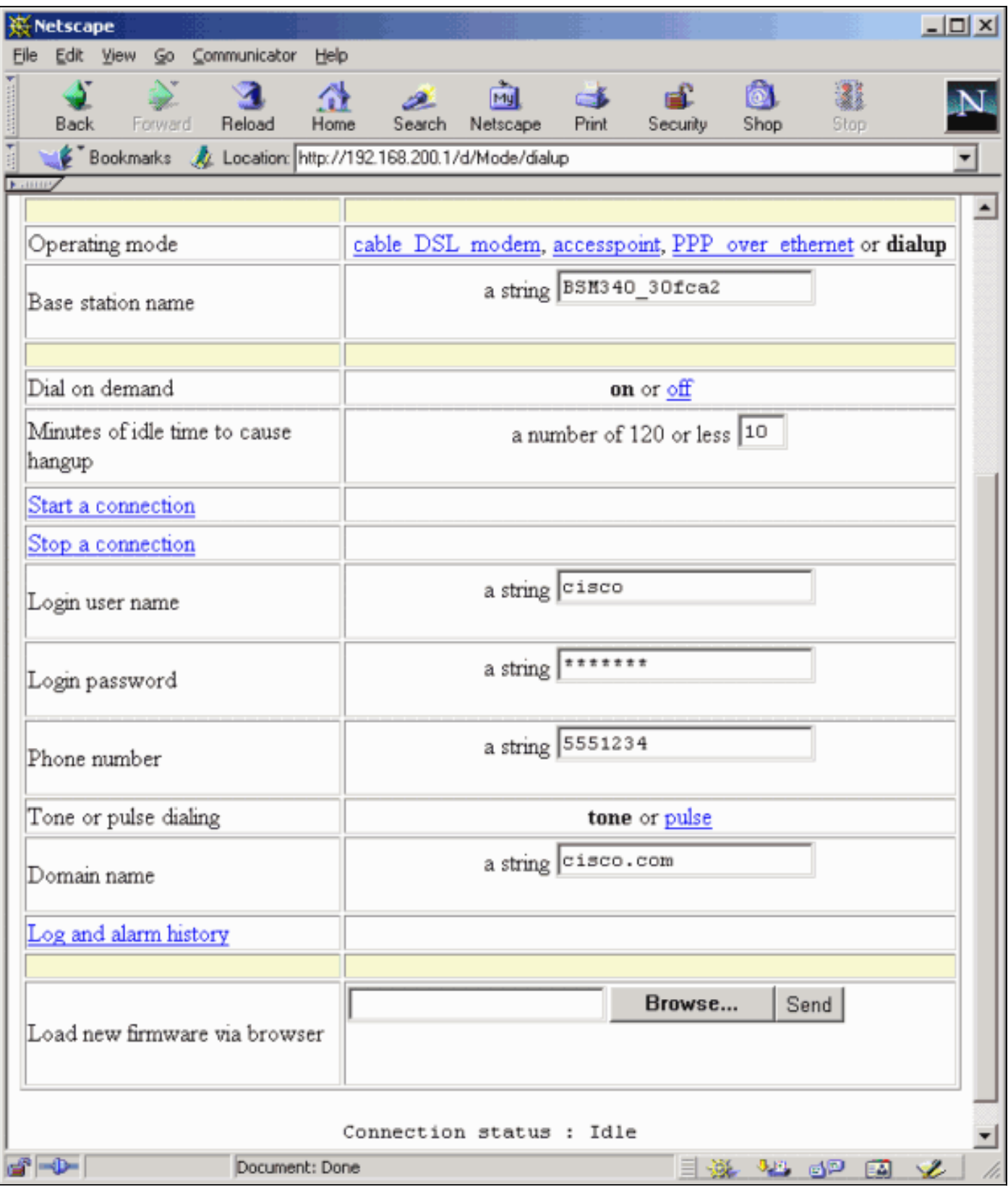

<span id="page-21-0"></span>التكوين من خلال برنامج Telnet

من الممكن فتح اتصال برنامج Telnet لاسلكي بعنوان IP الداخلي الخاص بالمحطة الأساسية.

عند إتصالك بواسطة Telnet ب 342BSx، سترى هذه القائمة:

#### شكل 20 - قائمة اتصال 342BSx Telnet

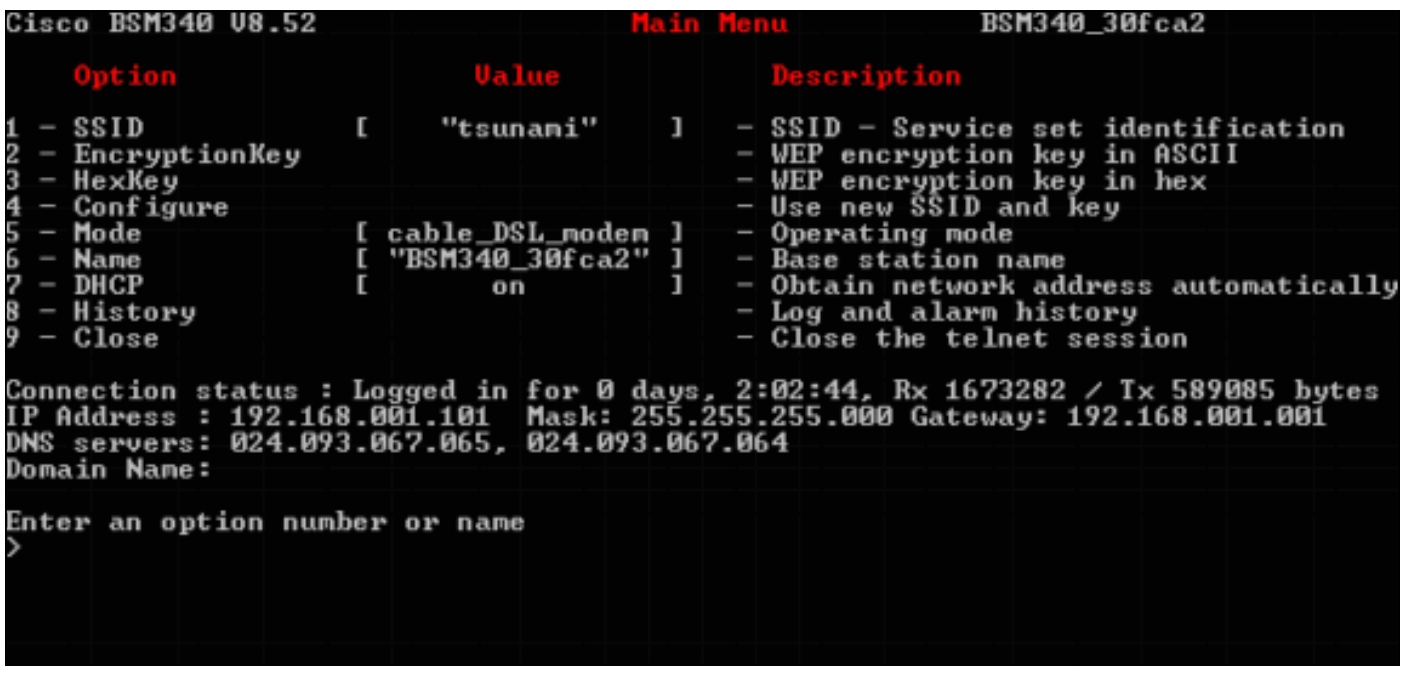

تركيبة المحطة الأساسية واضحة ومباشرة. للوصول إلى أي من الخيارات الموجودة على شاشة القائمة، يمكنك كتابة رقمها في مطالبة القائمة.

# <span id="page-22-0"></span>تحميل البرامج الثابتة

بينما يأتي الطراز 342BSx محملا مسبقا بالبرامج الثابتة ويعمل بمجرد إخراجه من عبوته، فمن المستحسن تحميل أحدث [البرامج الثابتة](//www.cisco.com/tacpage/sw-center/sw-wireless.shtml) الخاصة بالطراز 342BSx لديك:

- 1. لوضع المحطة الأساسية حيث تريد تحميل البرنامج الثابت الجديد في وضع إعادة الضبط، اضغط على زر **إعادة** ضبط (الموجود في الجزء الخلفي من الوحدة إلى يسار اتصال الطاقة) مع كائن صغير (مثل عود الأسنان أو مشبك الورق) لمدة ثلاث ثوان.يبدأ مؤشر LED الأوسط في الوميض الأصفر.
- لتحميل صورة البرنامج الثابت إلى المحطة الأساسية، يجب إستخدام وحدة التحكم في شبكة BSCU.انقر نقرا .2 مزدوجا فوق رمز BSCU على سطح المكتب الخاص بك، أو انتقل إلى قوائم أزرار البدء واختر الأداة المساعدة لعميل المحطة الأساسية لبدء تشغيل وحدة BSCU.
- 3. وبمجرد تحميل الأداة المساعدة، حدد **المحطة الأساسية** من قائمة BSCU، وانقر فوق **تحميل برامج ثابتة جديدة** في المحطة الأساسية.يطلب منك العثور على ملف البرنامج الثابت المطلوب للترقية. ابحث عن الملف وانقر فوق الزر فتح.
- 4. يظهر شريط التقدم بينما يتم تحميل الملف إلى المحطة الأساسية في وضع إعادة الضبط.ويبدو أن شريط التقدم يتوقف عند نسبة 95 بالمائة تقريبا أثناء إعادة تشغيل المحطة الأساسية. عندما تعود المحطة المركزية للعمل، يعيد الحاسوب الذي يتم النقل منه ربط المحطة المركزية، ويذهب الشريط إلى 100 بالمائة.

# <span id="page-22-1"></span>معلومات ذات صلة

- [الملاحظات الفنية لسلسلة 340 Aironet Cisco](//www.cisco.com/en/US/customer/products/hw/wireless/ps441/prod_tech_notes_list.html?referring_site=bodynav)
	- [الدعم الفني Systems Cisco](//www.cisco.com/cisco/web/support/index.html?referring_site=bodynav)

ةمجرتلا هذه لوح

ةي الآلال تاين تان تان تان ان الماساب دنت الأمانية عام الثانية التالية تم ملابات أولان أعيمته من معت $\cup$  معدد عامل من من ميدة تاريما $\cup$ والم ميدين في عيمرية أن على مي امك ققيقا الأفال المعان المعالم في الأقال في الأفاق التي توكير المالم الما Cisco يلخت .فرتحم مجرتم اهمدقي يتلا ةيفارتحالا ةمجرتلا عم لاحلا وه ىل| اًمئاد عوجرلاب يصوُتو تامجرتلl مذه ققد نع امتيلوئسم Systems ارامستناء انالانهاني إنهاني للسابلة طربة متوقيا.